# **Instructions to Access National Incident Management System (NIMS) Training**

# **New Users**

## **Apply for a FEMA Student Identification (SID) number**.

Step 1: To register, go to FEMA's Student Identification System

Step 2: Click on the "Register for a FEMA SID" box.

Step 3: Follow the instructions and provide the necessary information to create your account. Step 4: You will receive an email with your SID number. You should save this number in a secure location.

# **All Users**

You will be completing a series of three interactive web-based courses. Each course requires 2-4 hours to complete, so be sure to allow plenty of time for each. When you have completed each course, you will take a final exam. You will need your SID number to enroll in each final exam.

### **Courses**

- [IS-100 Introduction to the Incident Command System](http://training.fema.gov/EMIWeb/IS/IS100b.asp) 2 hours
- [IS-200.C: Basic Incident Commend System for Initial Response](https://training.fema.gov/is/courseoverview.aspx?code=IS-200.c) 4 hours
- [IS-700.B: An Introduction to the National Incident Management System training 3](https://training.fema.gov/is/courseoverview.aspx?code=IS-700.b).5 hours

#### **Instructions**

For an overview of each course, click on the links above. From the overview page, click on the Interactive Web Based Course link to take the course.

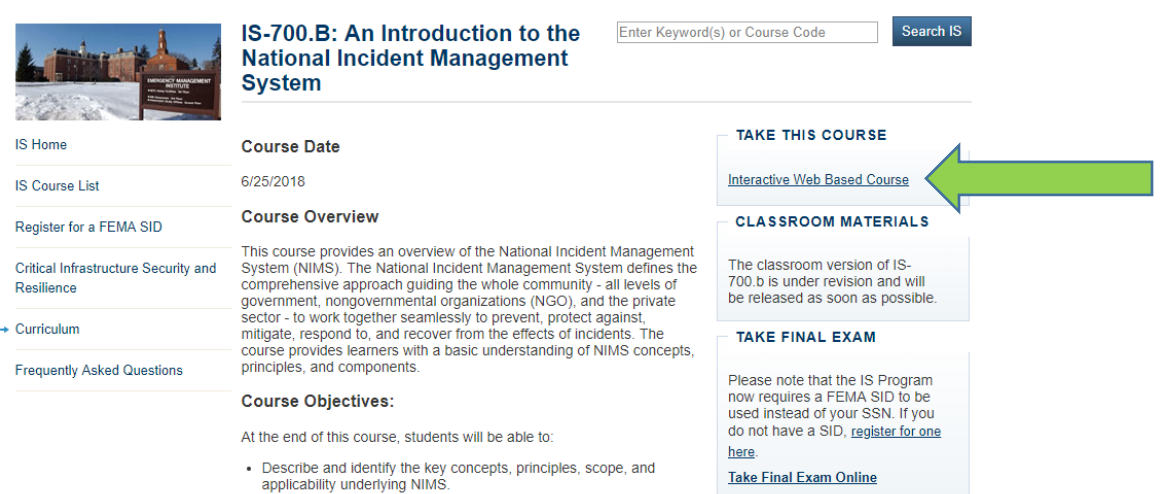

• Describe activities and methods for managing resources.

Use the arrows at the bottom of the page to advance through the lessons. You may want to download the course material and take notes as you progress though the lessons.

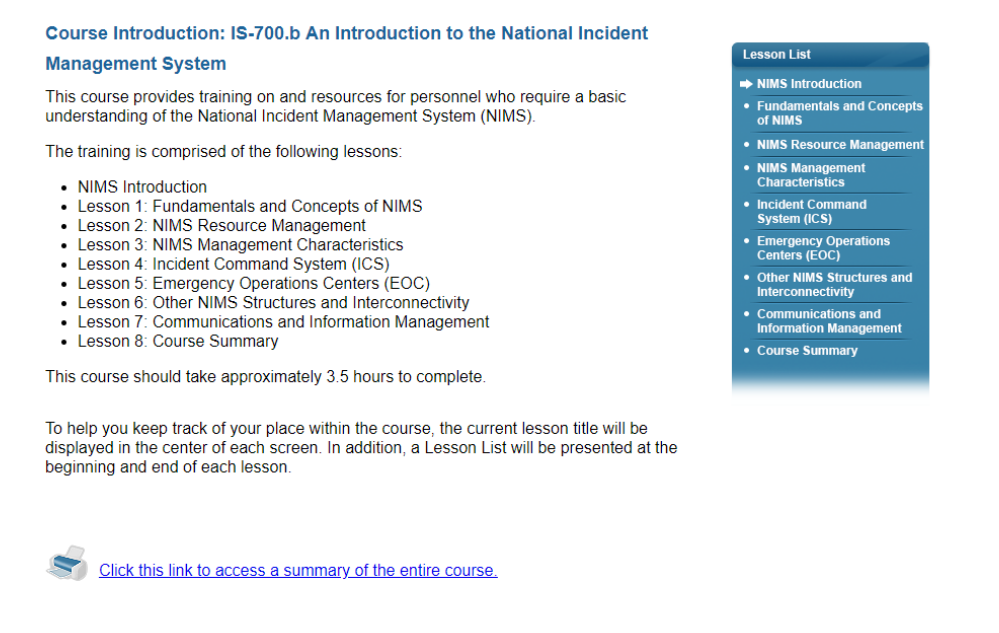

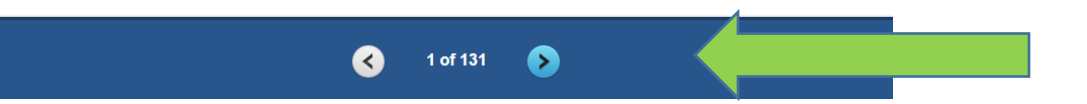

When you have completed the course, go back to the overview page and click on Take Final Exam Online.

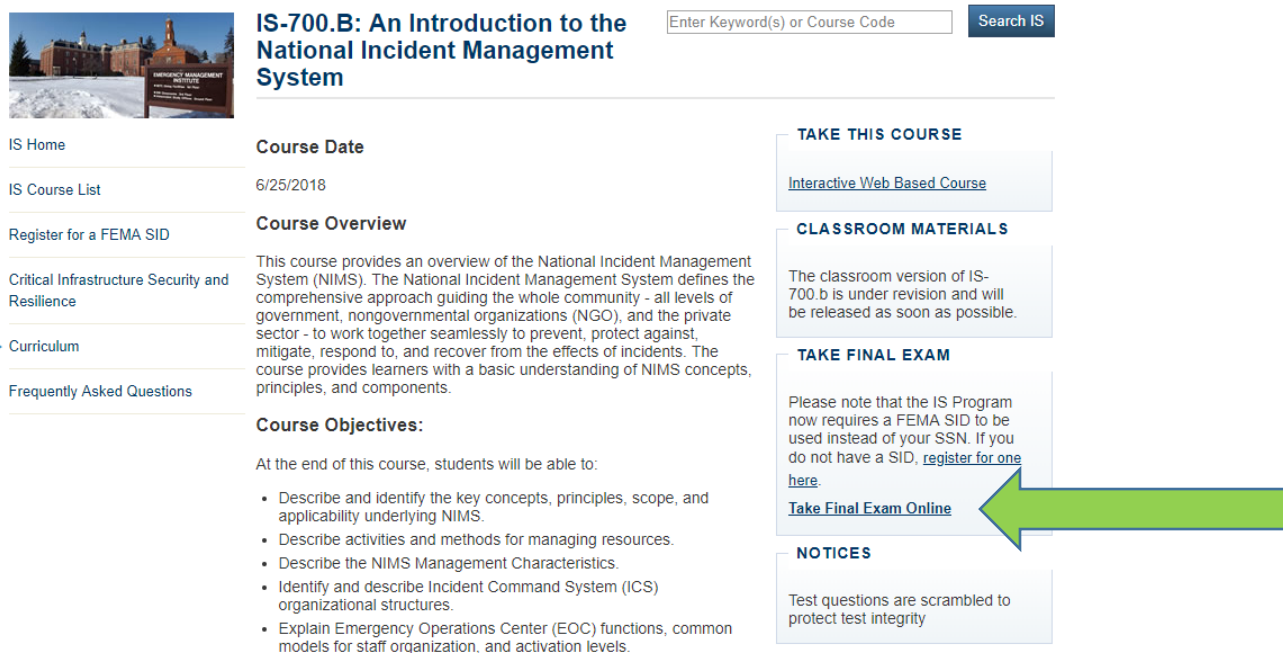

÷,

You will need your SID number to register for the exam. Unless you are a FEMA employee, ignore the instructions for using a PIV card. Each exam should take approximately ½ hour to complete.

DEPARTMENT OF HOMELAND SECURITY

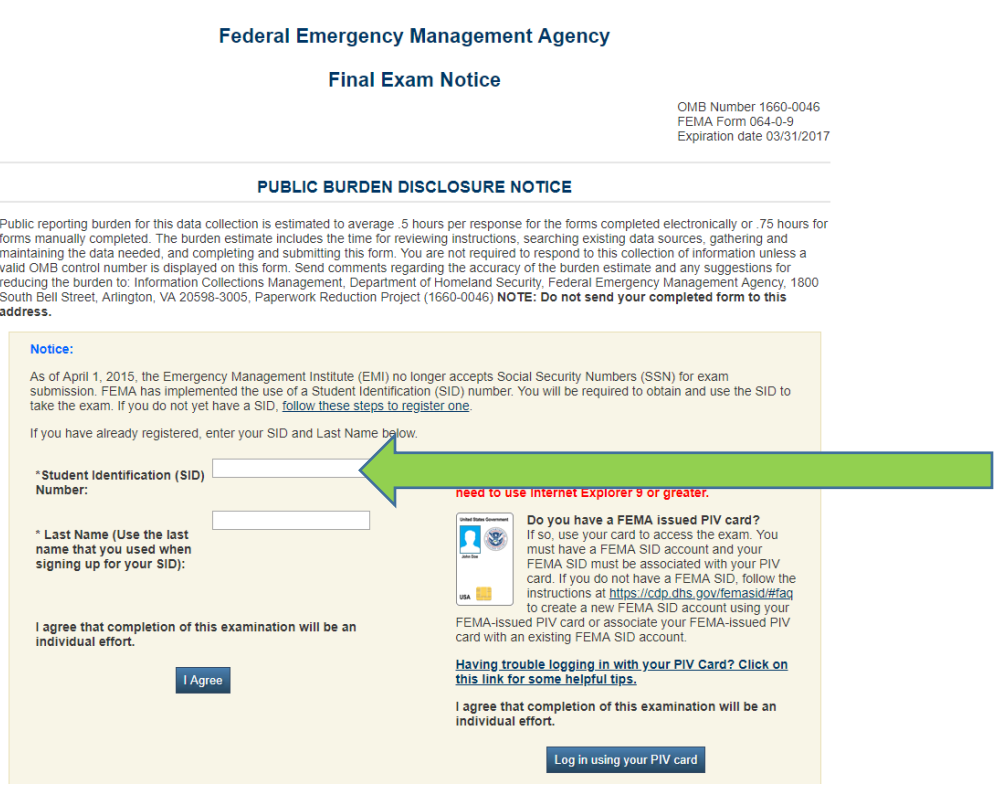

Once you have successfully completed the final exam, you will receive an email with a link to your Certificate of Completion. To access your Certificate of Completion, select the link provided in the email. If you cannot select the link, copy and paste the link into your address line in your internet browser.

Adobe Reader is required to open the certificate. If you do not have this software, it can be obtained as a free download at the [Adobe website.](http://www.adobe.com/) To print this certificate, select the "Print" icon on the PDF Menu displayed in the new PDF window. To save this certificate, select the "Save" icon on the PDF Menu displayed in the new PDF window. When you select this icon, a dialog box will appear where you can specify the location on your computer to save the file.

Download and save the Certificate of Completion for each of the three courses with a file name: Last NameFirst Name\_ICSCOURSE Certificate Completion (ex. StudentSally\_ICS100 Certificate Completion).